This lesson examines changing user preferences

## **Accessing preferences**

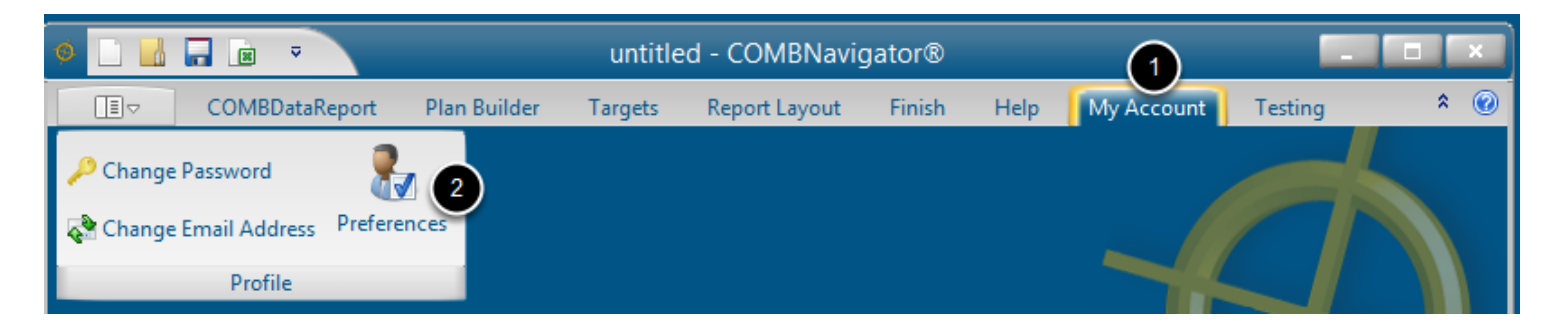

All reports are affected by preferences. To edit preferences:

- 1. Select *My Account* in the ribbon menu
- 2. Select *Preferences* in the ribbon bar

The *Preferences* dialog will appear.

## **Changing language and footer**

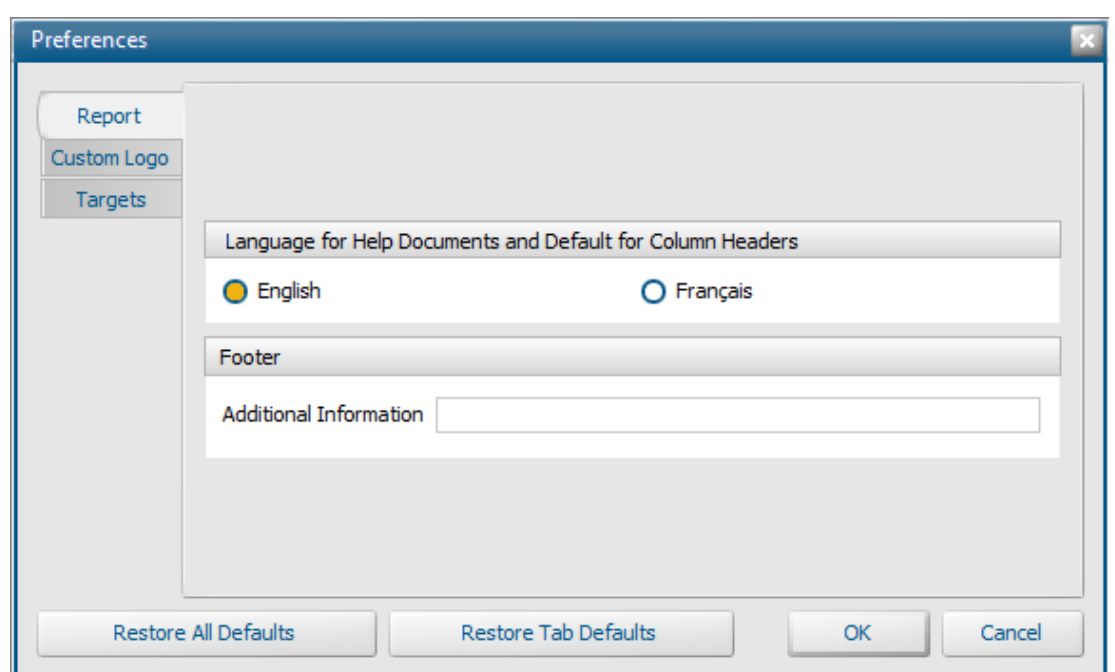

The first tab of the *Preferences* dialog has two items:

*Language*: This affects the default language used for report headers

*Footer*: This allows a supplied line of text to be appended to every report.

**Changing the custom logo**

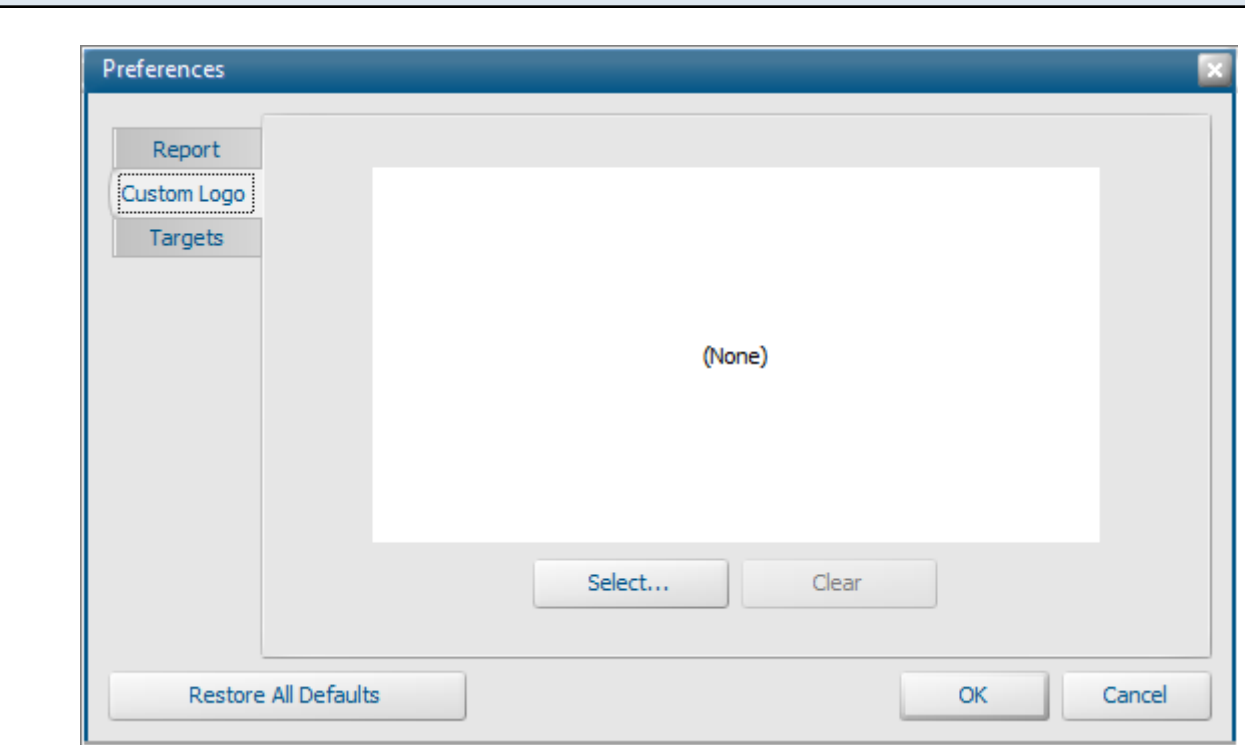

A custom logo can be appended to the bottom of the footer in all reports. To select a custom footer:

- 1. Select the *Custom Logo* tab in the *Preferences* dialog
- 2. Click the *Select...* button. The standard Windows Open dialog will appear

## **Selecting a logo image file**

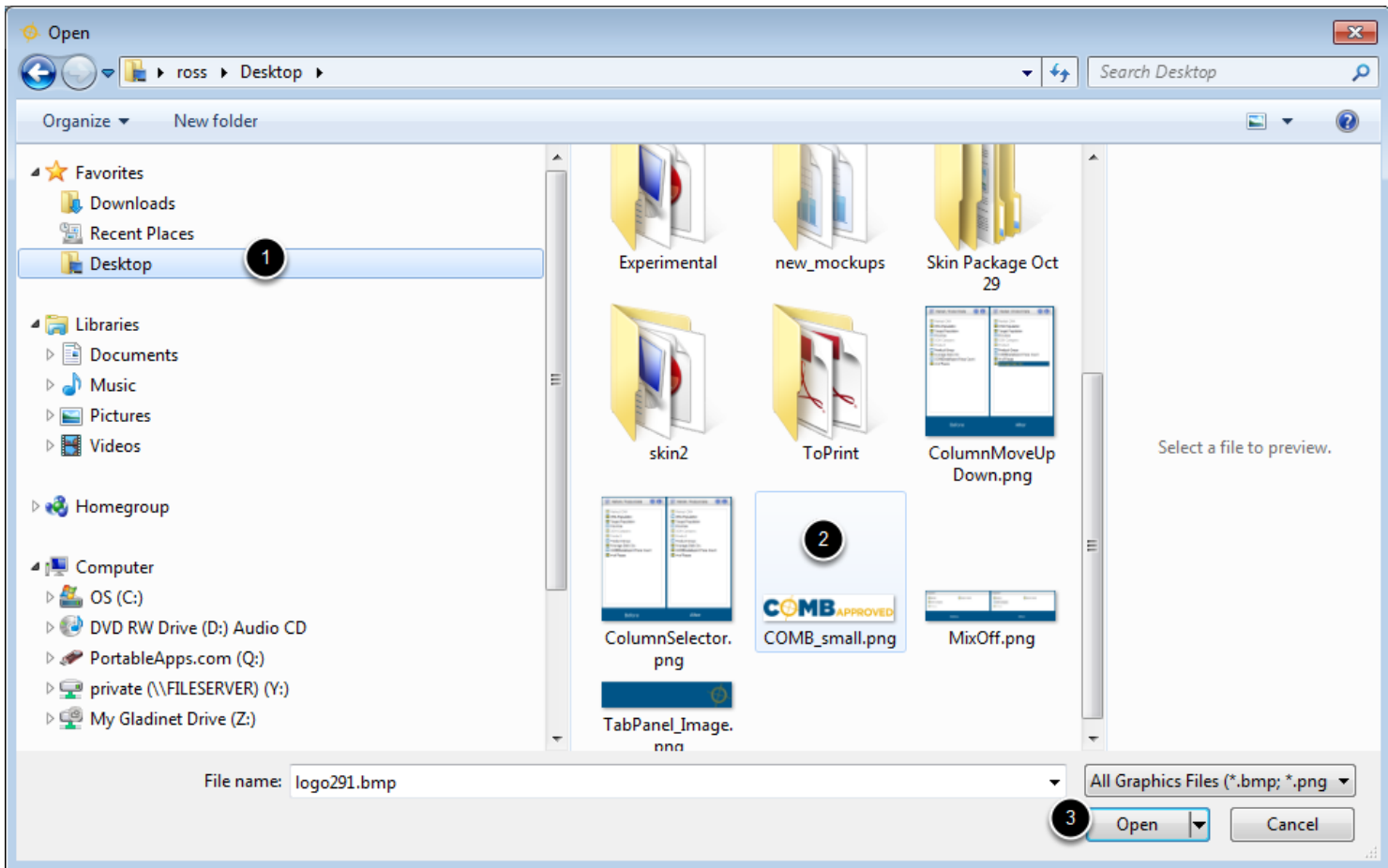

To select an image:

- 1. Navigate to the desired folder
- 2. Select the desired image file.
- 3. Select the *Open* button. The dialog will close.

The logo will be resized to a maximum height of 60 pixels, stored on the PC in the **COMBNavigator®** folder, and shown in the *Preferences* dialog.

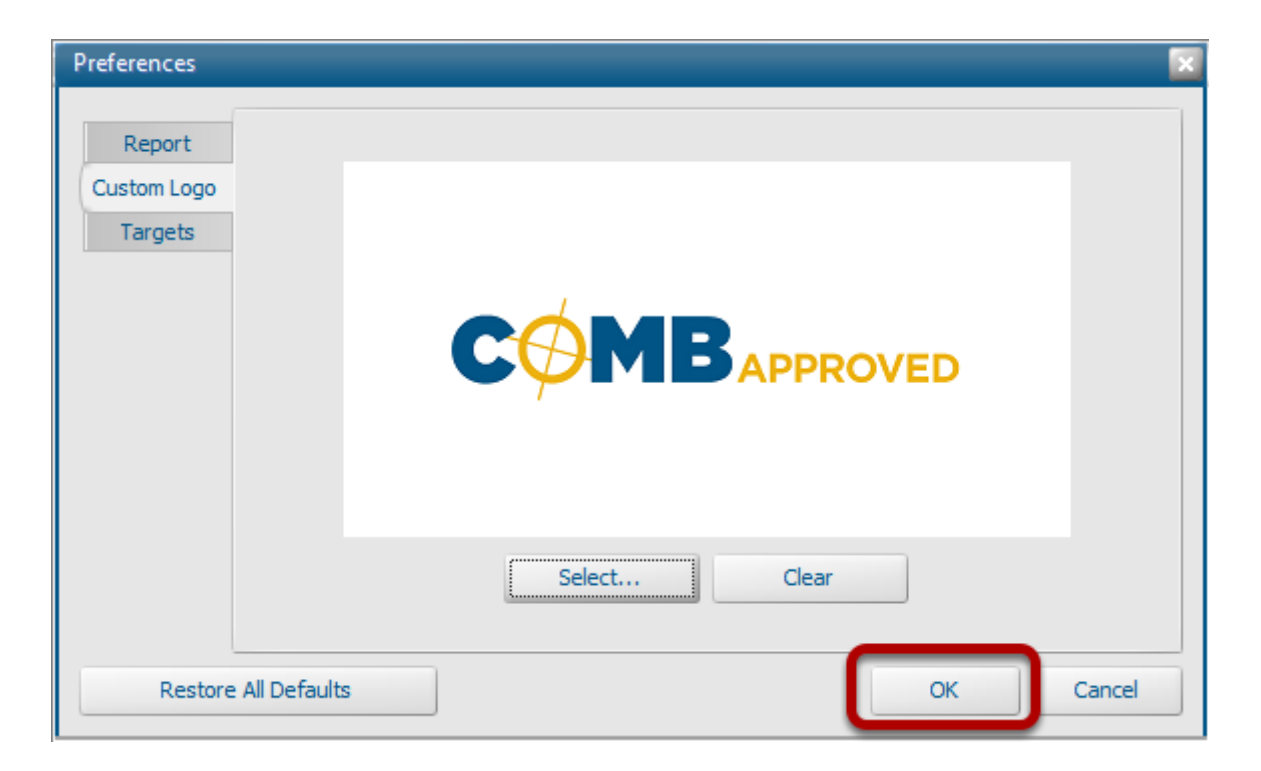

Select *OK* to keep any changes. Changes will be retained between **COMBNavigator®** sessions